# **User Guide – How to Leave a Review**

- ➢ Begin by logging in to your ProcureHub account
- ➢ Click on the ProcureHub Logo in the top lefthand corner of the screen to take you to the main page where you can search for the supplier you'd like to leave a review for (keyword search or search by category). If the supplier has more than one service listed, select the service you'd like to leave the review for

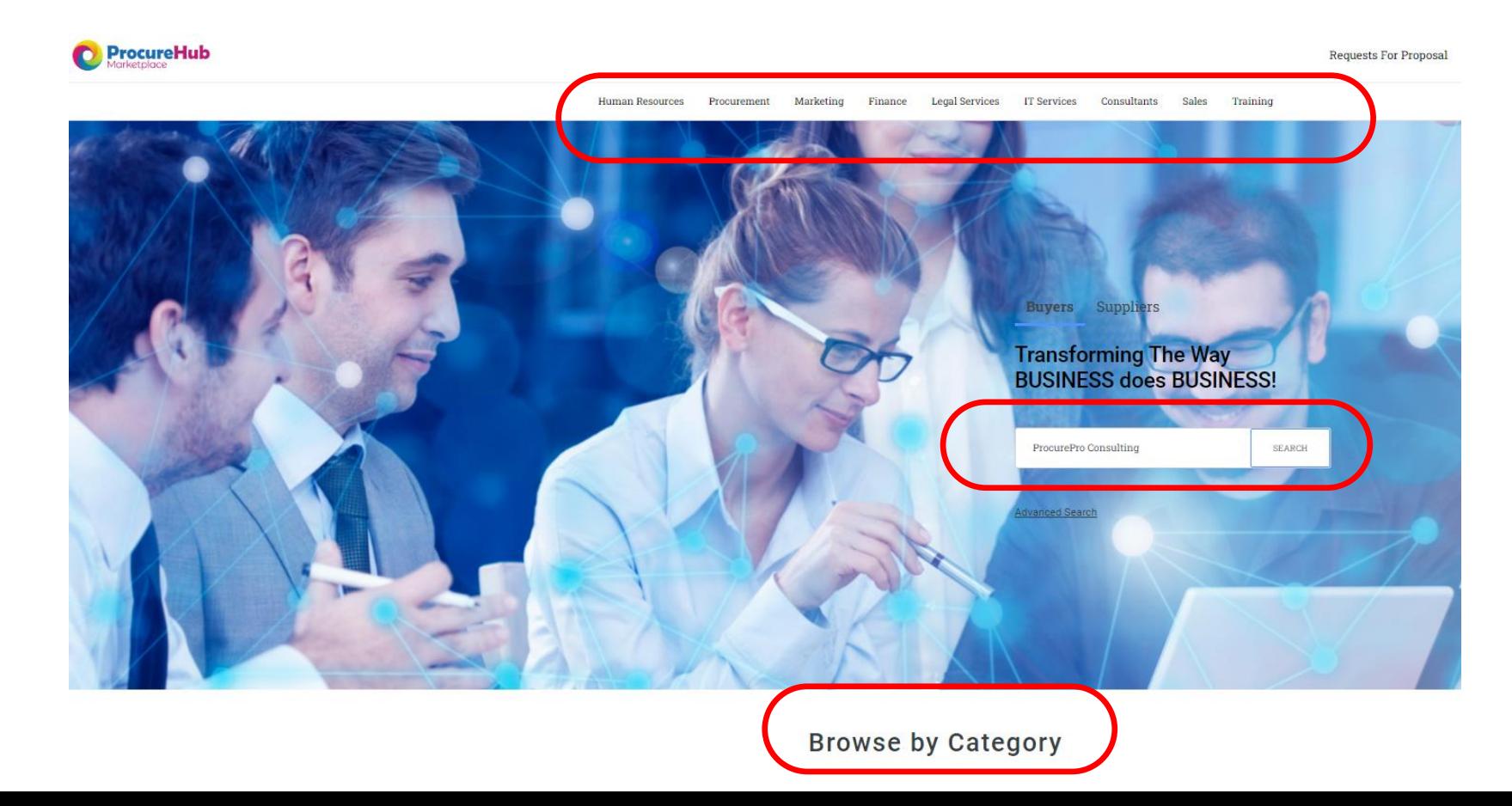

### **User Guide – How to Leave a Review**

➢ Once on that supplier's page you can click on Reviews or Scroll down until you find Reviews

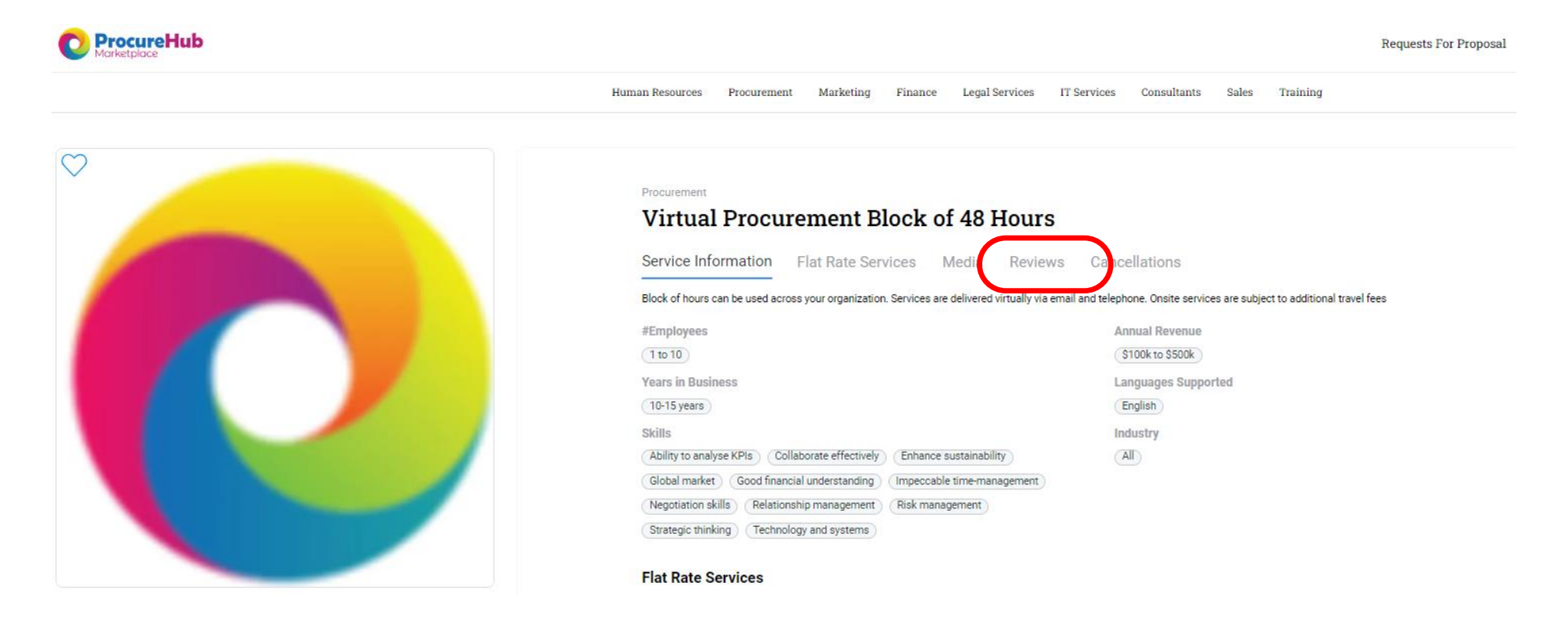

## **User Guide – How to Leave a Review**

### ➢ Click on 'Leave a Review'

#### **Reviews**

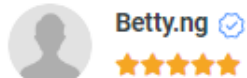

### \*\*\*\*\*

We have used the ProcurePro team for several years, mostly to run our RFP process and do contract review and negotiations. As the name suggests, this is a procurement professional team. As a small company, we have relied on their expertise, business acumen and negotiation skills and have gotten excellent results. They are practical and sensible. They bring their expertise but also always respect our constraints and decisions. We highly recommend them.

Leave a review

10/04/2023

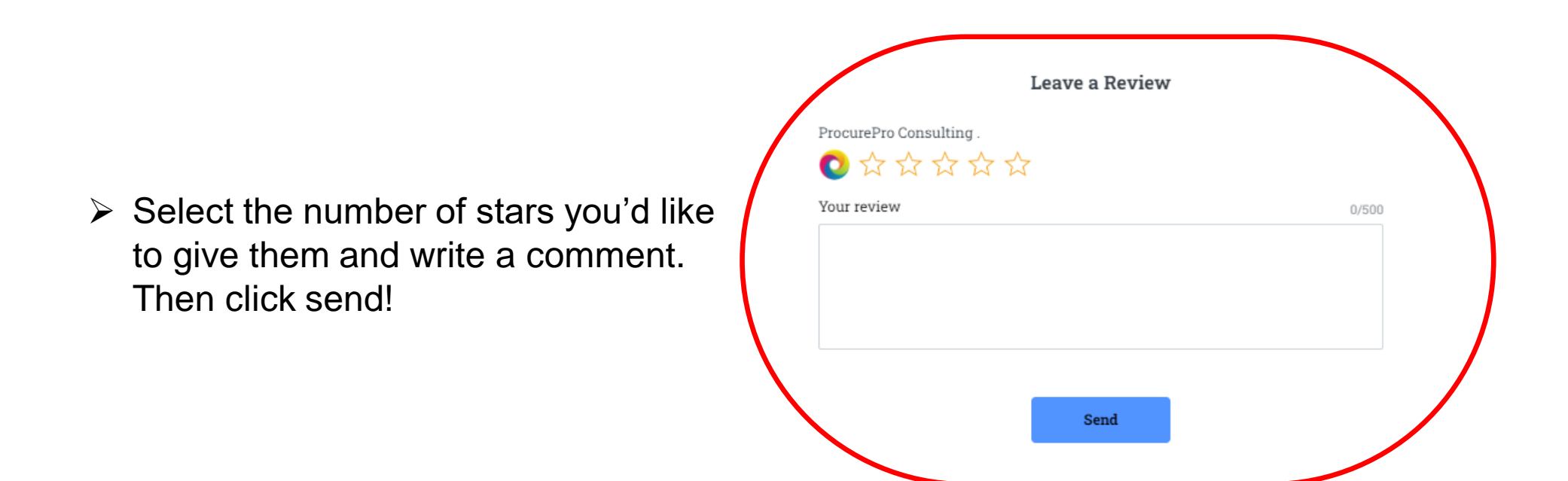